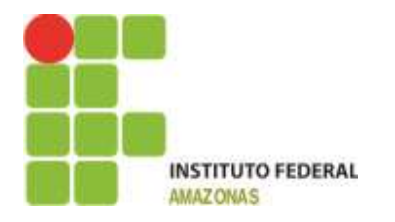

#### **USANDO O SISTEMA DE GESTÃO DE DEMANDAS (SGD) PARA O REGISTRO DO PDA-2014**

A partir de 2014 serão inseridos todos os planos encaminhados pelas unidades administrativas como uma ação que agrupará todas as demandas relacionadas. Cada ação ou atividade do plano a serem executadas, serão registradas e acompanhadas pela Diretoria de Planejamento. Para 2015 esperamos que cada unidade registre seu plano diretamente no SGD.

### **UTILIZANDO O SISTEMA DE GESTÃO DE DEMANDAS PARA O REGISTRO DO PLANO DE DESENVOLVIMENTO ANUAL.**

O IFAM possui um Planejamento Estratégico Institucional – PEI que define perspectivas e objetivos estratégicos para a Instituição. O Plano de Desenvolvimento Anual é o planejamento para o ano em exercício. As demandas serão as ações a serem perseguidas ao longo do ano para o alcance das metas. Os indicadores são termômetros que nos permitem avaliar as metas e identificar o bom andamento ou se é necessário alguma intervenção para permanecermos no rumo certo.

Para o ano de 2014 a Diretoria de Planejamento fará a inserção dos PDAs enviados e posteriormente fará a divulgação das ações cadastradas com seus respectivos números de controle. Esperamos que as unidades administrativas façam o acompanhamento e atualização da situação das demandas para que ao final do exercício possamos ter as informações necessárias ao Relatório de Gestão 2014.

#### Como acessar o SGD?

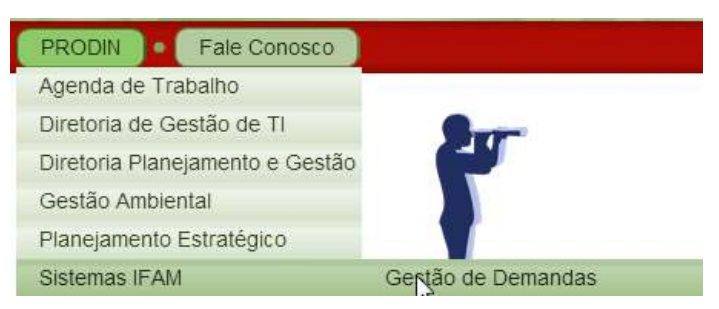

Basta abrir o portal do IFAM, na guia PRODIN localizar Sistemas IFAM e clicar em Gestão de Demandas.

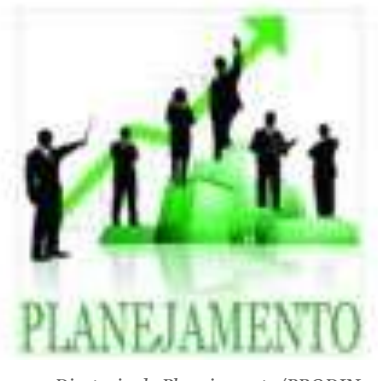

*Diretoria de Planejamento/PRODIN*

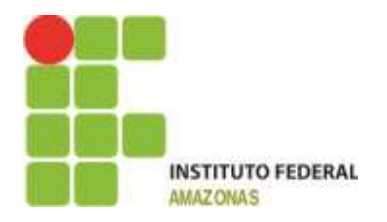

*Diretoria de Planejamento/PRODIN*

#### Fale Conosco

**Diretoria de Planejamento/PRODIN** Rua Ferreira Pena, nº 1109 - Centro 8h à 17h 92 9152-5331 92 9214-2978

prodin@ifam.edu.br http://www.ifam.edu.br/portal/prodin

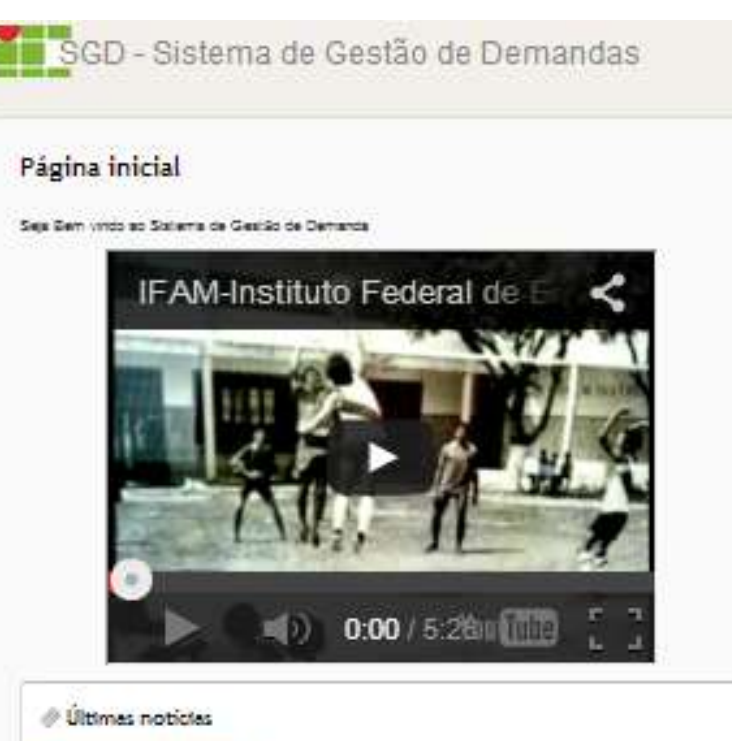

NIT: 41 DIRIGIA NA SERRA KAM CAMPUS PRESIDENTE PIGUEIREZO NA SEMANA DE CIÊNCIA E TECNOLOGIA, COM. APDIO DA PROVESTORIA DE PESOUISA, POS-GRADUAÇÃO E INDIVAÇÃO. UNA REALIZAÇÃO IRAM E PAPEAM Adobrado por Luía Cartos Sales de Olivera 22 degrados POI 2014-2018: Seminaro de Lençamerio do POI 2014-2018 (5 comentano) Patricipe do Seminário de Lançamento do PDI 2014-2018 Adoptedo por Ana Maria Atvas Penera 6 meses ainão

PDI 2014-2018, Porum de decuesão - PDI Saboração de PDI Adobrado por Ana Mana Atvez Pareira Zimasas alirão

TREINO: Organização em Sanigo Implemento do stateme de Gestão de Demanda. Adicionado por Ana Meria Alves Penera aproximadamente 5 ano atrilo.

Variodas as reticas

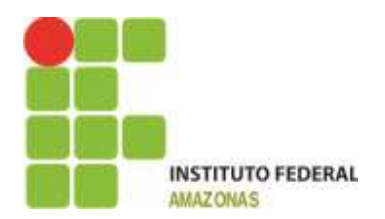

No canto superior você encontrará a aba:

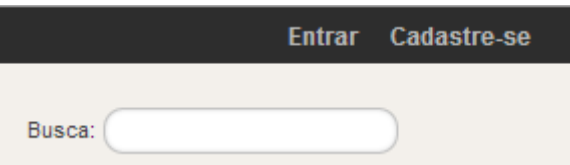

Um menu para "entrar" ou caso ainda não seja usuário "Cadastre-se":

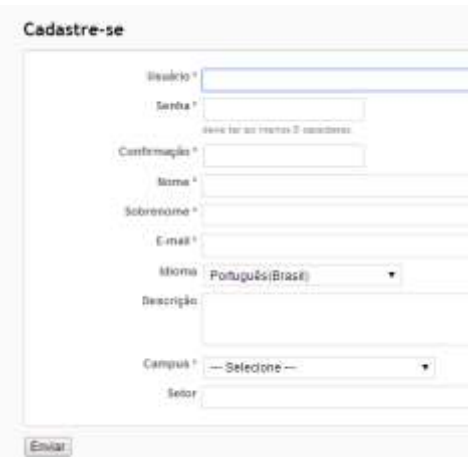

Para se cadastrar você informa o nome do usuário, uma senha, repete a senha, seu nome, sobrenome um email preferencialmente institucional, o campus e seu setor clica em "Enviar" e pronto você já é um usuário. É claro que ainda é necessário ser inserido em um setor para iniciar os trabalhos, mas este é o início.

#### **Depois do credenciamento como faço para monitorar meus planos?**

Primeiro passe na tela de login:

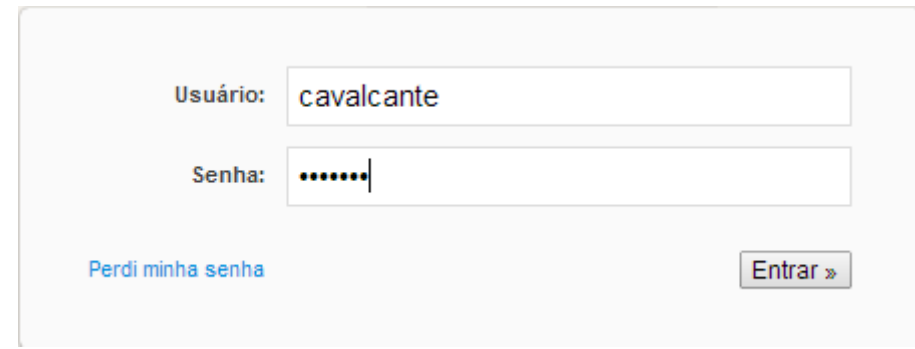

Informe suas credenciais:

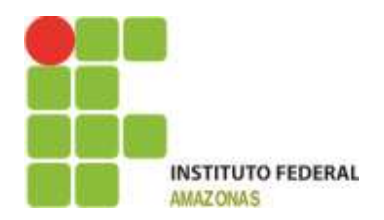

Localize o Setor:

A partir

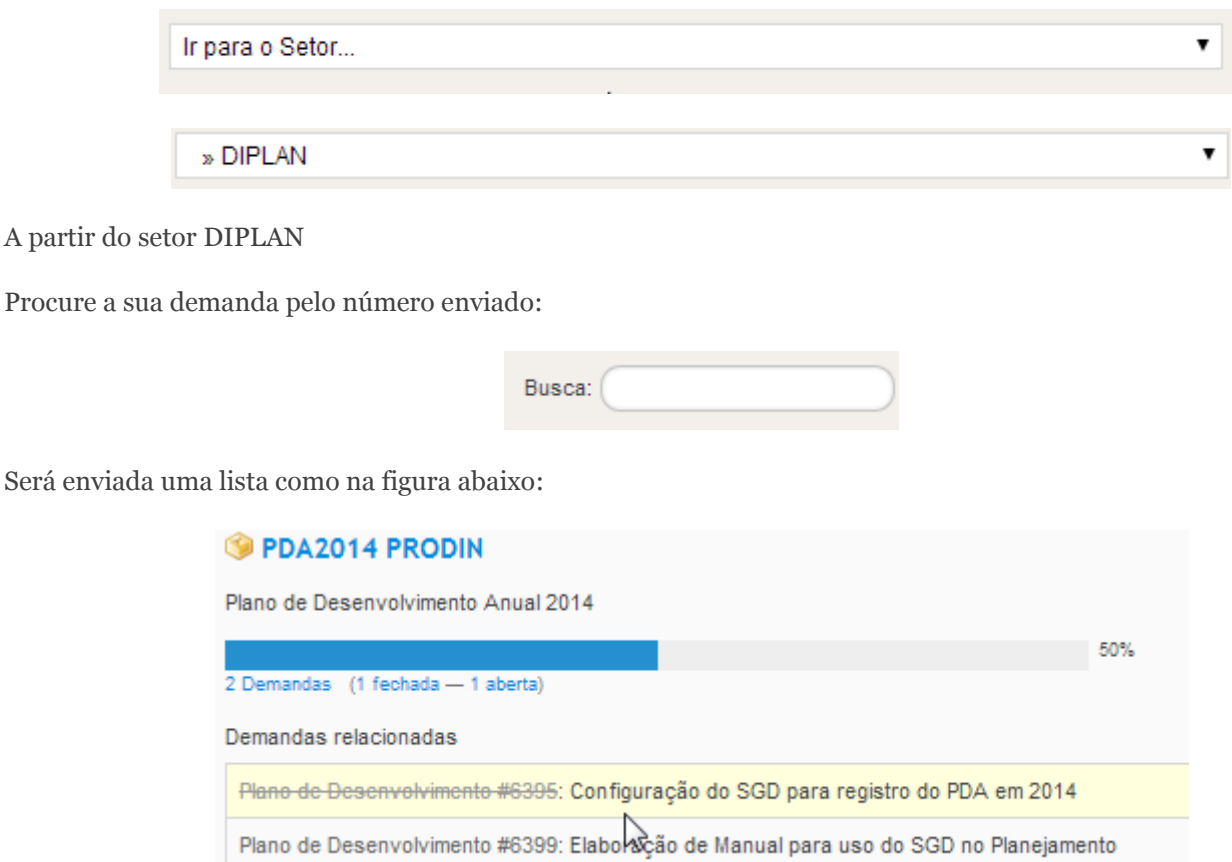

Os números que aparecem são a identificação da demanda então observe que na PRODIN um dos números aparecem é o número 6399 colocando-o no campo busca e clicar enter <>

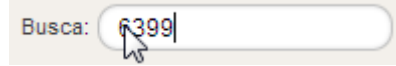

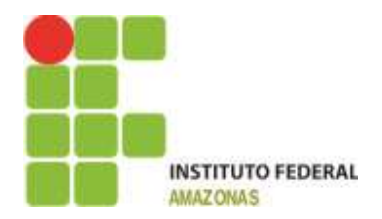

Você verá:

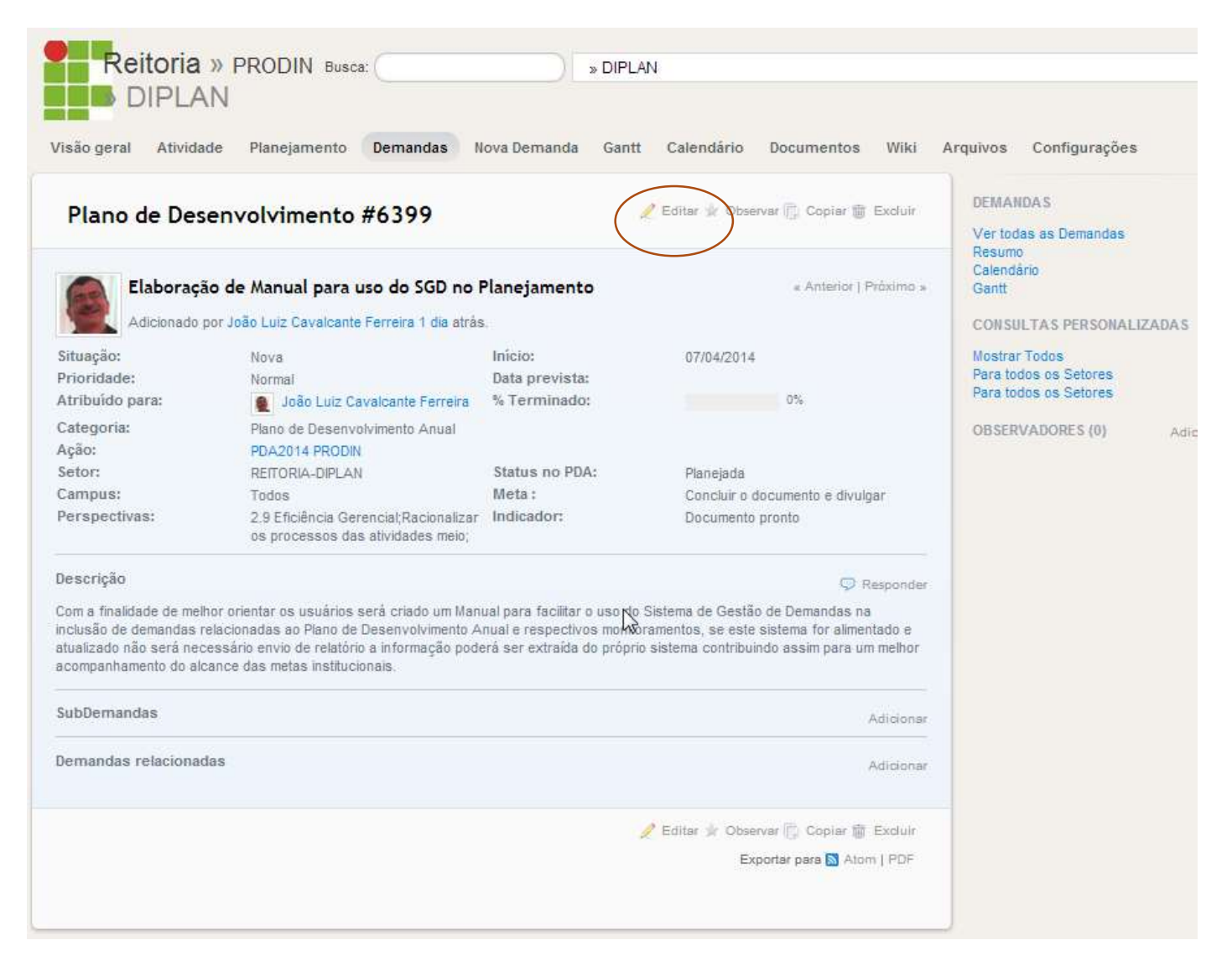

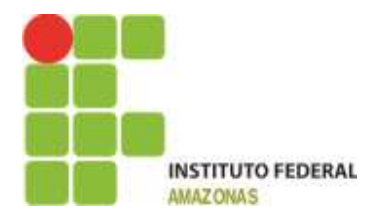

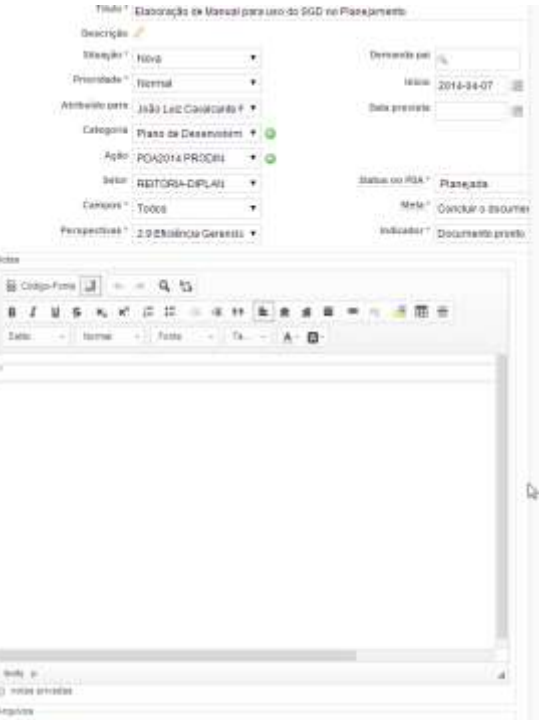

Escalberargavas Heimum arquivo aniectoriado de um naces di en

#### Para editar a demanda clique em Editar e você verá:

Campo **Situação**: Ao criar a demanda ela recebe o status de *"Nova"* o que indica que não está sendo feito nada a respeito é apenas uma previsão, poderá evoluir para *"em andamento"* que indica que já estão sendo tomadas providências sobre o assunto, poderá evoluir ainda para *"Concluída"* indica que a ação foi realizada, caso dependa de outra demanda pode evoluir para *"feedback"* que indica um estado de espera.

Campo **Prioridade:** Ao criar a demanda sua prioridade padrão é "Normal", pode evoluir para "Alta", "Urgente" ou "Imediata" isso fará com que a coloração da demanda mude.

Campo **Atribuído para**: Este campo seleciona o Responsável pela demanda.

O Campo **Categoria:** Deve ser selecionado para facilitar o agrupamento das informações.

O Campo **Ação:** Deve ser selecionado para facilitar o monitoramento da ação.

O Campo **Setor:** Deve ser selecionado para identificar o Setor.

O Campo **Campus:** Deve ser informado para Identificar A Unidade Administrativa.

O Campo Perspectivas: Deve ser selecionado para garantir o alinhamento com o PEI.

O Campo **Demanda Pai:** Deve ser informado quando se tratar de demandas que representem atividades que são requisitos para a conclusão de outra demanda maior, um exemplo seria, por exemplo, 1 . Contratação de Uma Empresa para construir um bloco, para que esse contrato se realize outras etapas precisam ser cumpridas como por exemplo 2. a preparação dos projetos necessários, 3. Processo Licitatório (Credenciamento das Empresas, Abertura de propostas, Julgamento de Recursos, Ata Final) logo as demandas 2 e 3 seriam filhas da demanda 1, cada uma das etapas uma vez cumpridas representariam 1/3 ou 33,3% para alcançarmos o 100% teríamos que passar por todas as etapas.

Em resumo quando houver desmembramento de demandas as demandas-filhas precisam referenciar a demanda PAI.

O Campo **Início**: tem como valor padrão a data da abertura da demanda e poderá ser alterado.

O Campo **Data prevista**: tem como objetivo mostrar o diagrama de Gantt que consiste em visualizar a demanda de forma gráfica visualizando seu início e fim.

O Campo **Status no PDA**: Deve ser selecionado para indicar se esta demanda foi planejada no prazo estabelecido ou posteriormente, no futuro o Sistema será aberto para as próprias Unidades informarem suas demandas dentro de suas respectivas ações, ao final o sistema irá travar a inserção para que prepararemos o Relatório do PDA, o mesmo será publicado e em seguida liberaremos para o acompanhamento. Desta forma saberemos se uma demanda foi inserida após o período predefinido estando portanto caracterizada como uma execução não planejada.

O Campo **Meta**: Deve ser utilizado para informar o que se pretende alcançar com esta ação.

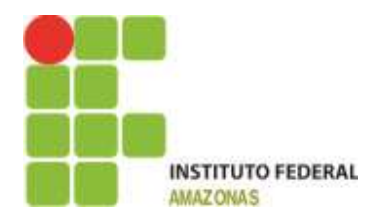

O Campo **Indicador:** Deve ser utilizado para representar qual será o termômetro que indicará a situação da demanda ao longo do ano, ele pode ser representado por um índice que resulta de uma fórmula. Exemplo, minha meta é no ano de 2014 publicar 2 livros se publiquei 1, divido pela metade tenho o indicador 50% que representa que alcancei metade do que pretendia alcançar, se a meta é aumentar, por exemplo, o número de bolsas é preciso sempre ter a referência anterior, segundo exemplo: eu tinha 100 agora tenho 150 então aumentei em 50% se no ano seguinte baixar para 50 bolsas então preciso intervenções para melhorar este indicador.

Veja como as ações ficam na guia Planejamento:

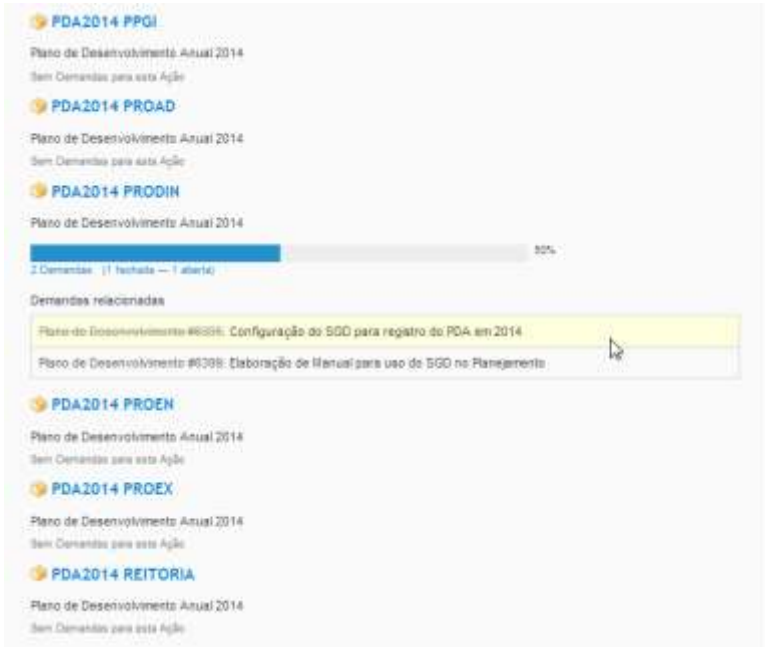

Na medida em que as ações forem sendo cadastradas elas vão aparecer como abertas e quando forem concluídas o sistema vai informando o quantitativo aberto e fechado e percentual com relação ao total.

Contamos com a participação de todos neste processo de amadurecimento na arte de planejar, executar, acompanhar e avaliar.

Sucesso!

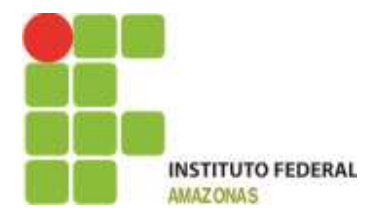

#### **ANA MARIA ALVES PEREIRA**

Pró-Reitora de Desenvolvimento Institucional

[prodin@ifam.edu.br](mailto:prodin@ifam.edu.br)

### **JOÃO LUIZ CAVALCANTE FERREIRA**

Diretor de Planejamento

[diplan@ifam.edu.br](mailto:diplan@ifam.edu.br)

### **LUIZ GUSTAVO PINTO DE ARRUDA**

Assistente em Administração

### **LARISSA BARRETO DE ARAÚJO**

Coordenadora de Articulação Sistêmica

### **HILDA FERREIRA DE ALMEIDA**

Coordenadora de Estatística e Pesquisa Institucional